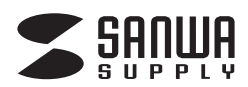

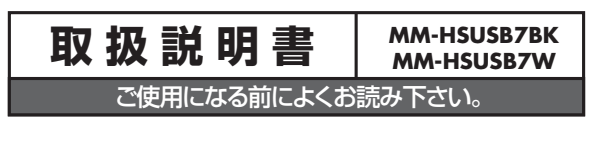

# **USBヘッドセット** USB HEAD SET

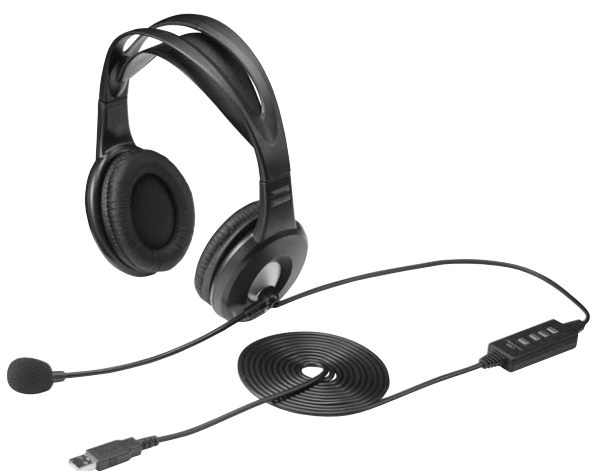

写真はMM-HSUSB7BKです

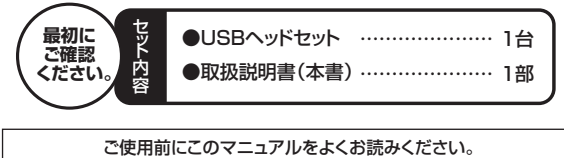

また、お手元に置き、いつでも確認できる様にしておいてください。

デザイン及び仕様については改良のため予告なしに変更することがございます。 本書に記載の社名及び製品名は各社の商標又は登録商標です。

サンワサプライ株式会社

#### **1.安全にご使用いただくために必ずお読み下さい**

<u>△ | 警告 |</u> この表示事項を守らなかった場合、使用者が死亡、または重傷を負う 危険があります。

## **警告**

**<内部を開けないでください>**

- ●内部を開けますと、故障や感電事故の原因になります。内部に触れることは絶対にしないでくだ さい。また、内部を改造した場合の性能の劣化については保証いたしません。
- **<内部に異物を入れないでください>**<br>●内部に燃えやすいものや、硬貨などの金属片が入った場合、水などの液体がかかった場合は、接続<br>しているコードを抜き、お買い上げいただいた販売店又は当社にご相談ください。そのままでご使<br>用になりますと火災や故障および感電事故の原因になります。
- 
- **<接続コードを傷つけないでください>** ●コードを傷つけたままご使用いただくと火災・感電の原因となります。

#### **2.使用上の注意**

- ●右図の矢印の方向に広げすぎるとヘッドバンドが折れる恐れがあります。装着時には必要以上に広
- げないでください。 ●ヘッドホンやマイクのスポンジ部分は長期間の使用、保存によって劣化する恐れがあります。また、
- 指で引っ張ったり、先の尖ったもので触れないでください。破れる恐れがあります。<br>●マイクの先端を矢印の様に回転させないでください。破損する恐れがあります。<br>●マイクアームの根元部分を回転させるときは、過剰な力を加えないでください。破損や断線の恐れ
- 
- かあります。<br>●ケーブルやブラグに無理な力を加えないでください。破損や断<br>●はじめから音量を上げすぎないでください。最大音量になってい
- 
- ると突然大きな音が出て聴力を損なう恐れがあります。<br>●ご使用になるときは、音量を大きくしすぎないように注意してください。耳を刺激するような大きな音量で長時間連続して聞くと聴うたい。再を刺激するような大きな音量で長時間連続して聞くと聴うため、おりかからます。<br>カを損なう恐れがあります。<br>●イヤーバッドなど直接耳や肌に触れる部分に異常を感じた場合<br>は、直ちに使用を中止してください。そのまま使用を続けると、炎<br>症やかぶれなどの原因になること
- 
- 

#### **3.特長**

- 
- 
- 

●大口径40mmのスピーカーユニット採用で迫力のサウンド再生。<br>●ノイズキャンセルマイク採用でノイズが少なく快適な通話を実現。<br>●ダれン芸者感を実現するシフトイヤーパッド<br>●ほれた芸者感を実現するだけの簡単接続。<br>●UBBボートに接続するだけの簡単接続。<br>●マリターネットを利用した電話や音声チャットを使用するには対応したソフトウェアが必要となります。<br>※インターネットを利用した電話や音声チャットを使用するには対応したソフトウェアが必要

※ソフトウェアは同梱されていません ※ソフトウェアのサポートは一切行っておりません。 LED(MIC OFF時:赤点灯)

> MIC OFF(マイク消音) m i digit UP(ボリュームアップ) MT(スピーカー消音)※ DN(ボリュームダウン) LED (通電時:赤点灯) e de la compagnie de la compagnie de la compagnie de la compagnie de la compagnie de la compagnie de la compa<br>La compagnie de la compagnie de la compagnie de la compagnie de la compagnie de la compagnie de la compagnie d LED 音声再生時:緑点滅 通電時:緑点灯 ⌒ **COMPANY** ※LEDとは連動しておりません。1回押すと消 音、もう1回押すと解除になります。 また、製品の仕様上、解除するために2回押 す必要がある場合もあります。

注)手元コントロールスイッチ部分は約40°Cになりますが、異常ではありません。そのままお使いただいて問題

ありません。 注)現在市販されているほとんどのTVチューナーボードではTVの音声をアナログ信号で出力しているため、本 製品からTVの音声を出すことはできません。 一度パソコン内に録画したものについては聴くことができます。

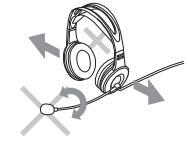

#### **4.仕様**

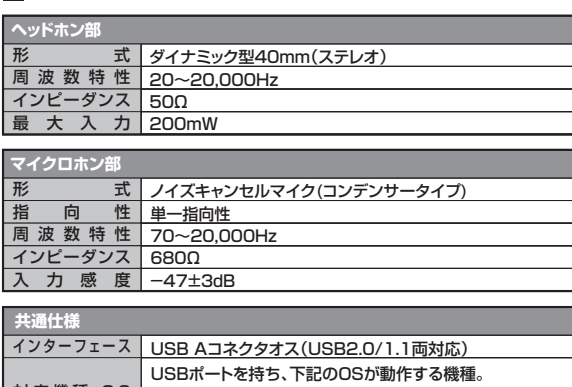

対 応 機 種・O S USBポートを持ち、下記のOSが動作する機種。 Windows 7・Vista・XP・2000・Me・98SE、 Mac OS X(10.0以降)、Mac OS 9.2~9.2.2 ケー $\frac{1}{1}$ ル | 約2.6m 量 約230g(コードプラグ含む)

重 量 重 量

※上記の動作環境において、すべてのバソコンについて動作保証するものではありません。<br>※自作PCおよびGSの個人でのアップグレード、マルチプート環境での動作保証はいたしません。<br>※すべてのバソコンに対して、システムサスペンド、スリーブ、ハイバネーションなどの動作保証をするものではありません。<br>※本機はUSB(従来のUSB2.0/1.1)に対応しています。<br>※以合わせ一体を装着した家庭用ゲーム機等には対応していません。<br>※以行クアームやマイ

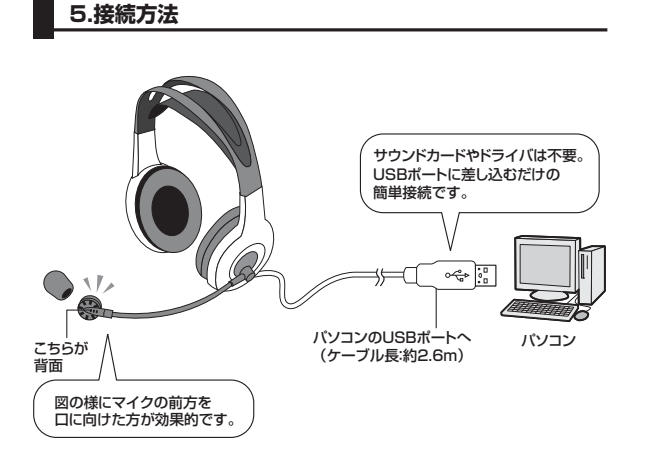

### **6.インストールの手順**(本製品を使用できる状態にする手順)

パソコンの電源を入れ、OSが完全に起動してから本製品をUSBポートに接続してくださ い。

### **■ Windows 7・Vista・XP・2000の場合**

接続をするだけで自動的にドライバがインストールされ、USBオーディオデバイスと認識さ れます。 ※再起動を要求される場合は再起動してください。

#### **■ Windows Meの場合**

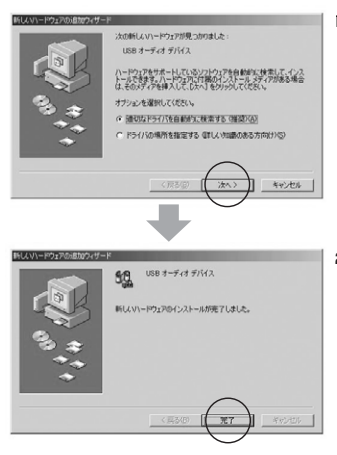

1.パソコンに本製品を接続します。 「新しいハードウェア」のウィザードが 表示されます。「適切なドライバを自 動的に検索する」にチェックを入れ 「次へ」をクリックしてください。

2.インストールが完了します。「完了」 をクリックしてください。

#### **■Windows 98SEの場合**

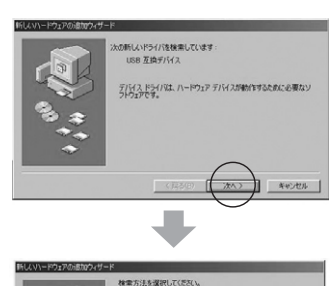

○ 使用中のデバイスに最適なドライバを検索する 0番50

-<br>- 特定の場所にあるすべてのドライバの一覧を作成し、インス<br>- トールするドライバを選択する

次へ

 $\begin{array}{|c|c|c|c|c|c|} \hline & \multicolumn{3}{|c|}{\multicolumn{3}{c|}{\multicolumn{3}{c|}{\multicolumn{3}{c|}{\multicolumn{3}{c|}{\multicolumn{3}{c|}{\multicolumn{3}{c}}}}}} \hline \end{array}$ 

1.パソコンに本製品を接続します。 以下のウィザードが立ち上がりま す。「次へ」をクリックしてください。

2.「使用中のデバイスに最適なドライ バを検索する」にチェックを入れ「次 へ」をクリックします。

#### 8.どれにもチェックを入れないで「次 へ」をクリックしてください。 3.ドライバの場所を選択する画面にな りますが、どれにもチェックを入れず に「次へ」をクリックしてください。 MANDAR ALEXANDRA (ATT 1974) 新しいP5イバは、ハードドライブのP5イバチーかへ一人、大切選択<br>した風邪の<del>なま</del>をひます。検索も関係するにはしたべ」を対す受け<br>て、309ビー ディスク P5イブ(D)<br>厂 GD-ROM P5イブ(D) てくをさい。<br>IT フロッピー ディスク ドライブ(E) 9 I CO-ROM R5470 ē, **BERMANNING NEWSBEAT** ٦  $<$ 戻る(B) キャンセル <戻る(B) キャンセル 太へ 9.「次へ」をクリックしてください。 -<br>イス用のドライバ ファイルを検索します。 -<br>デバイス用のドライバ ファイルを検索します。 4.「次へ」をクリックしてください。 **USB FIBTIVIZ**  $\begin{array}{c}\n 188 \times -7 \times 7 \times 12\n \end{array}$ このデバイスに最適なドライバをインストールする準備ができました。 8月<br>のドライバを選択するには、「戻る」をソリックしてください。 したへ】をクリ<br>ックすると読行します。 このデバイスに最適なドライバをインストールする業績ができました。 別<br>のドライバを選択するには、「戻る」をクリックしてください。 じたへ】をクリ<br>ックすると続行します。 0ある場所 **VORGIER** MA USB IN  $\rightarrow$  CW  $\equiv$  CWM ○ < 戻る图 (水へ) (戻る(B) 次へ キャンセル 1 4000 | m. 10.ドライバをインストールします。 .<br>(ス用のドライバ ファイルを検索します。 38 互换于 ÷ 5.「完了」をクリックしてください。  $M$ ー<br>セカップ ギバイスに人間なパラトウッアがどうストールスわま **FCARLS** 98 CD-ROM Windows 98 GD-1<br>コピー先<br>読み取っています。 31  $-49245$ Ħ **NOCHE** - キャンセル 以上で完了です。л ※インストール中にWindowsのCDを入れるよう要求される場合があります。その際 は画面の指示に従ってください。 6.続いて「USBオーディオデバイス」 のドライバのインストールを開始し ます。「次へ」をクリックしてくださ い。 。<br>この新しいドライバを快楽しています<br>- USB オーディオ デバイス デバイス ドライバは、ハードウェア デバイスが動作するために必要な<br>フトウェアです。 ■ Mac OSの場合 接続をするだけで目動的にドライバがインストールされます。<br>※使用するアプリケーションによっては、アプリケーション側で「オーディオデバイスの設<br>- 定|をする必要があります。 キャンセル л 7.「使用中のデバイスに最適なドライ バを検索する」にチェックをし「次 へ」をクリックする。 株素方法を選択してください ○ 使用中のデバイスに最適なドライバを検索する 0番菜) ○ 特定の規則にあるすべてのドライバの一覧を作成し、インス<br>トールするドライバを選択する

■Windows 98SEの場合 (続き) **■Windows 98SEの場合** (続き)

) = \*\*\*\* 1

<戻る(B) ( 次へ>

- Q1) USBハブに接続できますか?<br>A1) 本製品を接続する際にはPC本体のUSBポートに直接接続するか、ACアダプタ付の<br>USBハブ(セルフパワードハブ)に接続してください。キーボードや液晶モニタのUSB<br>ポートでは使用できない場合があります。
- 
- Q2) TVチューナーの音を本製品で聴くことができない。<br>A2) 現在販売されているTVチューナーのボードは、アナログ音声出力のみとなっているた<br>め本製品でTVの音を聴くことはできません。 一度パソコン内に録画したものについては聴くことができます。
- Q3) 本製品を接続したまま普通のアナログヘッドホン(パソコンのヘッドホン端子に接続)
- で音楽を聴こうとしたら音がでない。 A3) 本製品をパソコンから抜いてください。自動的に切り替わります。本製品をパソコンに 差した状態でパソコンのヘッドホン端子にアナログヘッドホンを差しても本製品が優 先されますのでアナログヘッドホンからは音は出ません。 ※アプリケーションを作動中にコネクタを差し替えた場合、すぐに認識しないことがあり <sub>ンフフン</sub><br>ます。一度アプリケーションを終了し再度起動してください。
- 
- Q4) タスクバーに音量調節するアイコンがないので音量調節ができない。 A4) Windowsの設定でタスクバーに音量調節アイコンを表示するよう設定変更をしてく ださい。

#### **Windows 98SEの場合**

- 
- 1.|スタート」→|設定」→|コントロールバネル」内の|マルチメディア」を開きます。<br>2.「オーディオ」タブで「音量の調整をタスクバーに表示する(S)」にチェックを入れる。 3.「OK」で完了です。 **Windows Me、2000の場合**
- 
- 1.|スタート」→|設定」→|コントロールバネル」内の|サウンドとマルチメディア」を
- 開きます。 2.「サウンド」タブで「音量の調整をタスクバーに表示する(S)」にチェックを入れる。
- 
- 
- 3.|OK」で完了です。<br>Windows **7・Vista・XPの場合**<br>1.「スタート」→「設定」→「コントロールバネル」内の「サウンドとオーディオデバイス」 を開きます。 2.「音量」タブで「タスクバーに音量アイコンを配置する(I)」にチェックを入れる。
- コンコン<br>3. 「OK」で完了です。
- **Mac OS Xの場合**
- 1.|システム環境設定」を開いて|メニューバーに音量を表示する」にチェックを入れ<br>- てください。
- Q5) 本製品を接続しているのにヘッドホンから音が出ないでパソコン本体のスピーカーか ら音が出る。または、音声入力ができない。 A5) パソコンの設定で優先されるスピーカーにパソコン本体のスピーカーが選定され、 マ
- イクについても別のデバイスが選定されています。本製品を優先するよう設定変更し てください。

- **Windows 7・Vista・XP、2000・Me・98SEの場合<br>1.本製品をパソコンに接続した状態で「スタート」→「設定」→「コントロールパネル」**
- を開く。<br>2.「マルチメディア(サウンドとマルチメディア)(サウンドとオーディオデバイス)」を<br>開せオーディオ」タブ内の「音の再生」「録音」項目において優先するデバイスを<br>「USB PnP Sound Device」に変更する。この時「音量」の「ミュート」に チェックが入っていないかも確認してください。 3.「OK」で完了です。

#### **Mac OS Xの場合**

1.本製品をバソコンに接続した状態で|システム環境設定」を開いて、| サウンド」の |出力」|入力」の|USB PnP Sound Device」を選択してください。<br>この時「音量」の「消音」にチェックが入っていないかも確認してください。

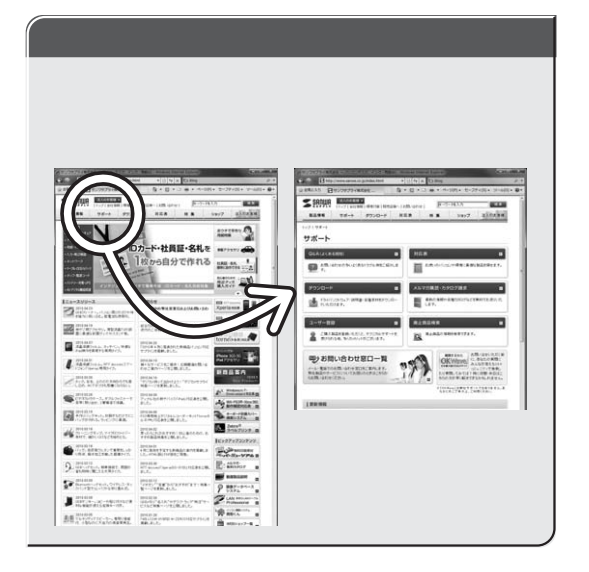

# サンワサプライ株式会社

TEL.086-223-3311 FAX.086-223-5123 TEL.03-5763-0011 FAX.03-5763-0033